## 令和4年11月 庄内保健所

## My HER-SYS で療養証明書<br><del>s.主ニォ</del>z坦<del>么</del>のセ汁について を表示する場合の方法について

医療機関で検査を実施し、医療機関から保健所に発生届が提出された方は、My HER-SYSで療養証明書を表示することが可能です。<u>※「みなし陽性」の方は</u> 表示できない仕様となっています。また、「陽性者健康フォローアップセンター」に登録した方(発生届対象外の方)はMy HER-SYSのご利用ができません。

別添「ご利用ガイド」に従って、My HER-SYSの登録を行っていただくと、 「My HER-SYSで療養証明書を表示する場合の方法」手順により表示が可能と なります。

新規登録に必要なHER-SYS IDは、保健所から携帯電話にSMSで順次お知 らせしておりますが、携帯電話番号が不明な場合等、IDが送付できない場合もありますので、療養が終了してもIDが届かない場合は、お問い合わせください。

※マイハーシスIDのお問い合わせが非常に増えておりますので、マイハーシスIDのお問い合わせは、保健所からの携帯電話へのショートメッセージが届いていないか確認してからしてください。

## My HER-SYS で療養証明書を表示す<br>JTI+発録が必要です! るには登録が必要です!

ご登録はこちらから

①スマートフォンやパソコン等のブラウザからアクセスする場合

 $URL: <https://www.cov19.mhlw.gov/p/>$ 

②QRコードからアクセスする場合

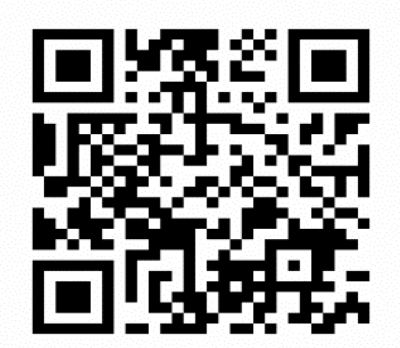

登録の仕方はご利用ガイドをお読みください。

【お問い合わせ】庄内保健所感染症対策担当 電話 0235-66-4920

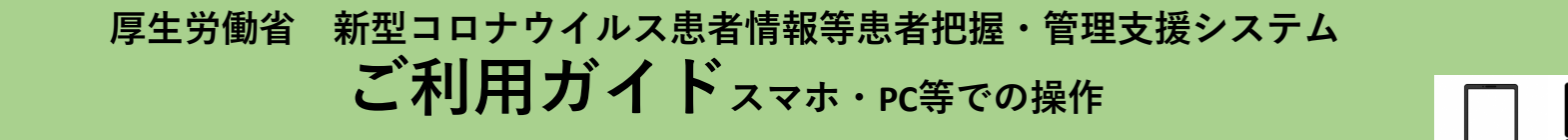

**はじめに、登録される方のメールアドレスとHER-SYS IDをご準備ください**

## **1.My HER-SYS画面を開く <https://www.cov19.mhlw.go.jp/> にアクセスします**

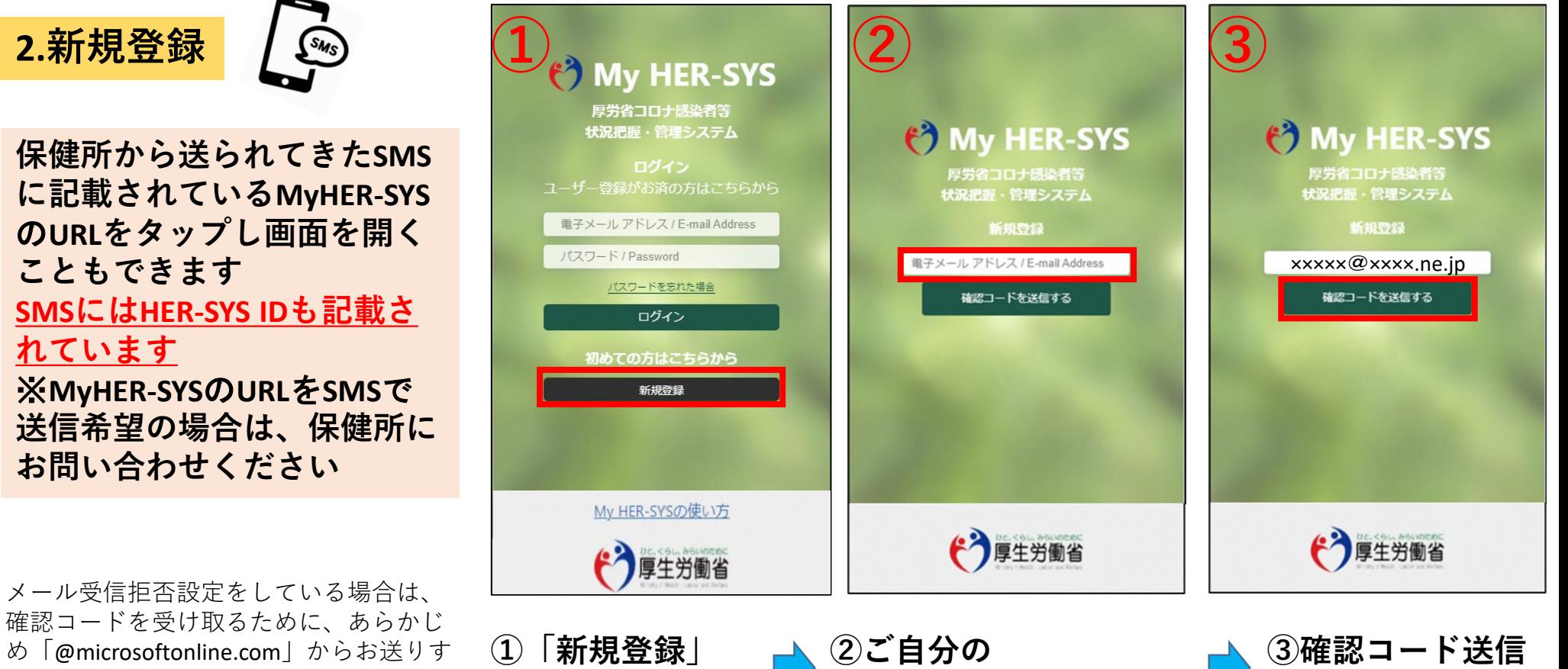

**ボタンを押す**

め「@microsoftonline.com」からお送りす るメールを受信できるように設定してく ださい。

一度登録されたメールアドレスは変更できませんので、御注意ください

**メールアドレスを入力**

**ボタンを押す**

1

### **2.新規登録(つづき)**

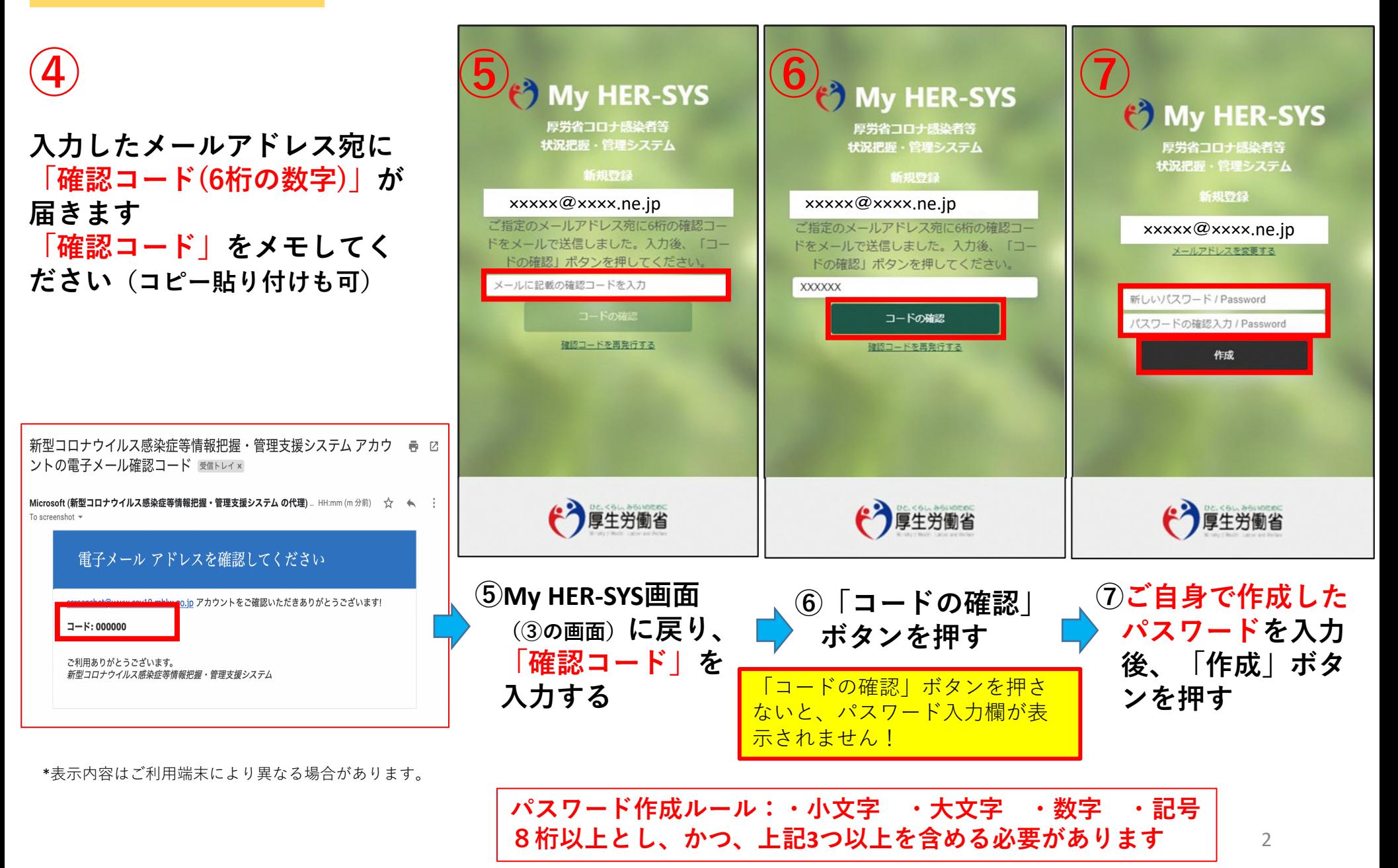

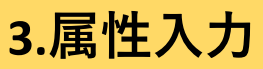

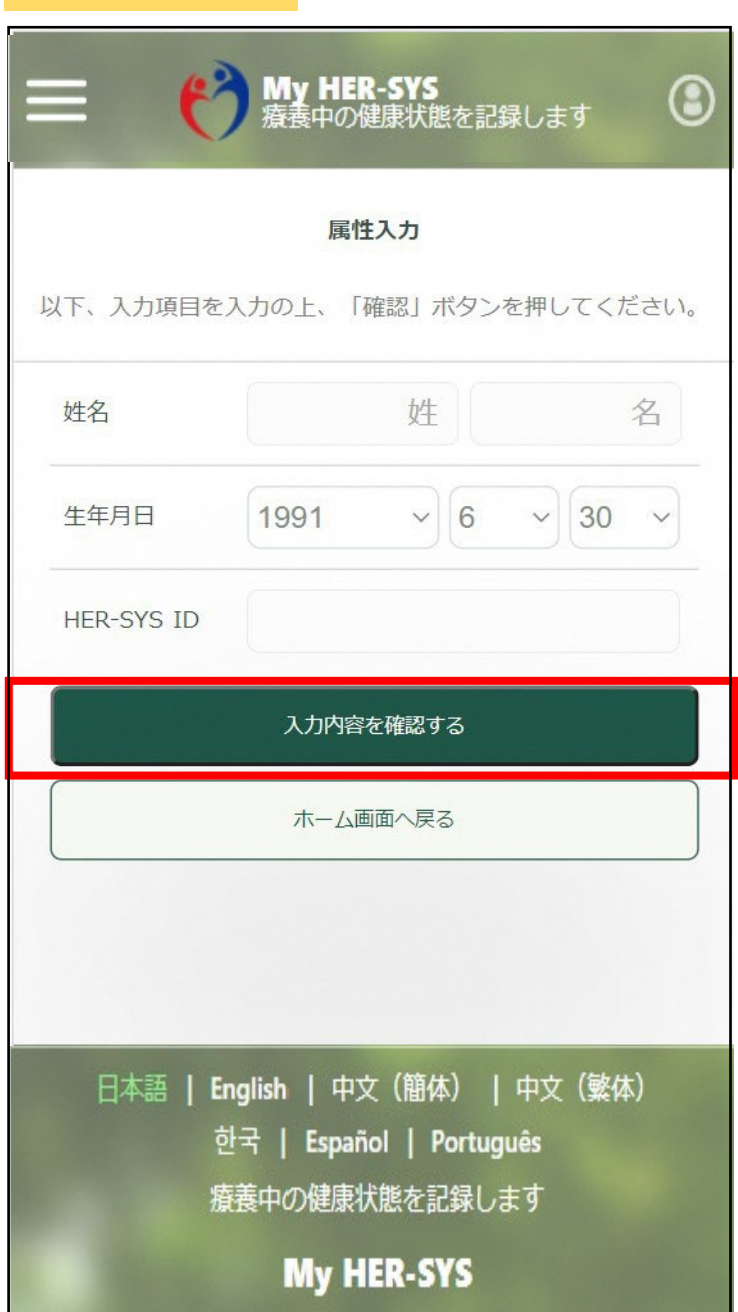

**「属性入力」画面に表示されている入力項目を全て入力します ↓**

**入力後「入力内容を確認する」を押す 内容を確認の上「属性を保存する」ボタンを押し、 登録完了です!!**

#### 【入力上の注意点】

- 「HER-SYS ID」は、保健所から送信されるSMSに表示されている 「6桁」か「7桁」か「8桁」の数字です 不明な場合、保健所へ確認をお願いします
- <u> 姓名は、パパ•ママなど通称でも登録が可能です</u>

保健所や医療機関では、HER-SYS IDと生年月日を用いて入力者の 特定を行っているため、氏名の登録が違っていても入力内容は保健 所等でしっかりと確認していますので、ご安心下さい

通称で登録しても療養証明書は正しい氏名で表示されます

■ 「ご入力いただいた生年月日もしくはHER-SYS IDに誤りがあり ます 担当保健所で内容のご確認をお願いします」とメッセージが 表示された場合、保健所や医療機関で入力した内容が間違ている可 能性があります。SMSに記載された担当保健所で内容のご確認をお 願いいたします。

**厚生労働省 新型コロナウイルス患者情報等患者把握・管理支援システム ご利用ガイド(ご家族等の健康状態を一緒に登録したい場合の追加方法)**

### **1.ご家族の新規登録**

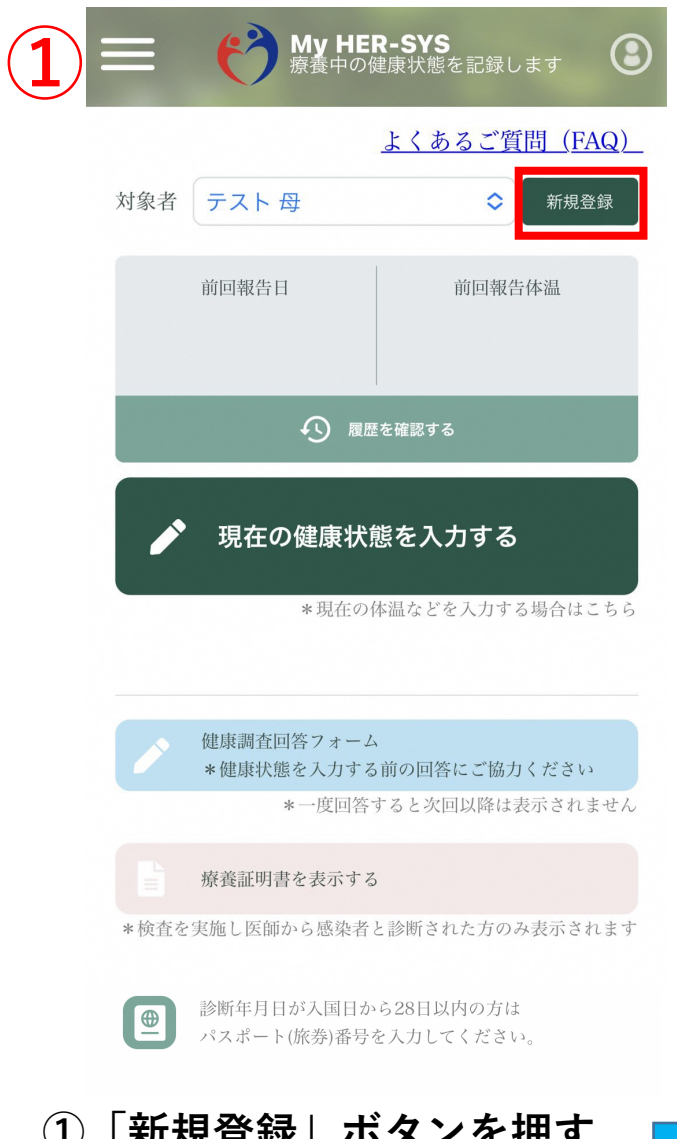

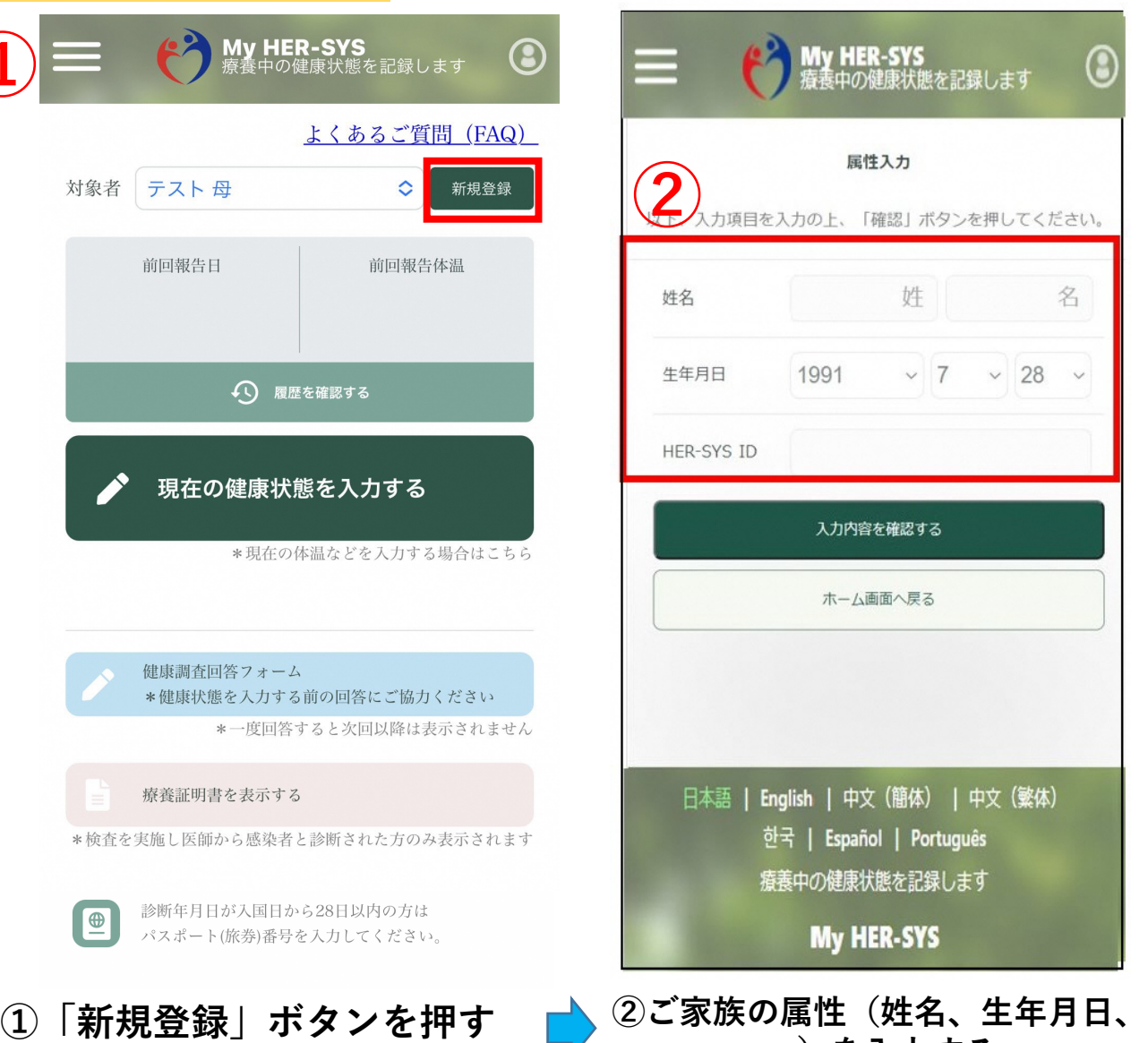

**HER-SYS ID)を入力する**

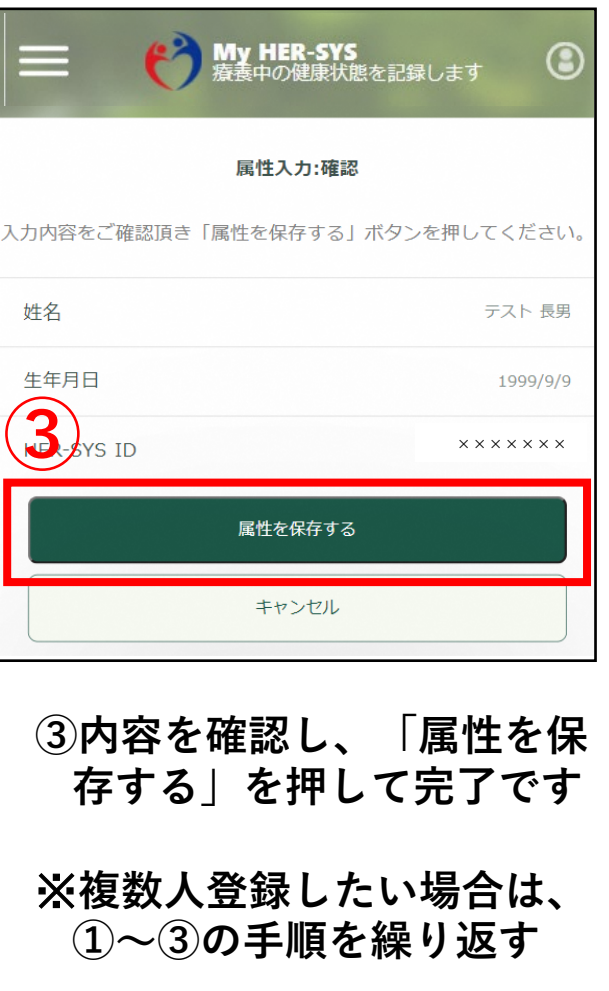

### **1.ご家族の新規登録(つづき)**

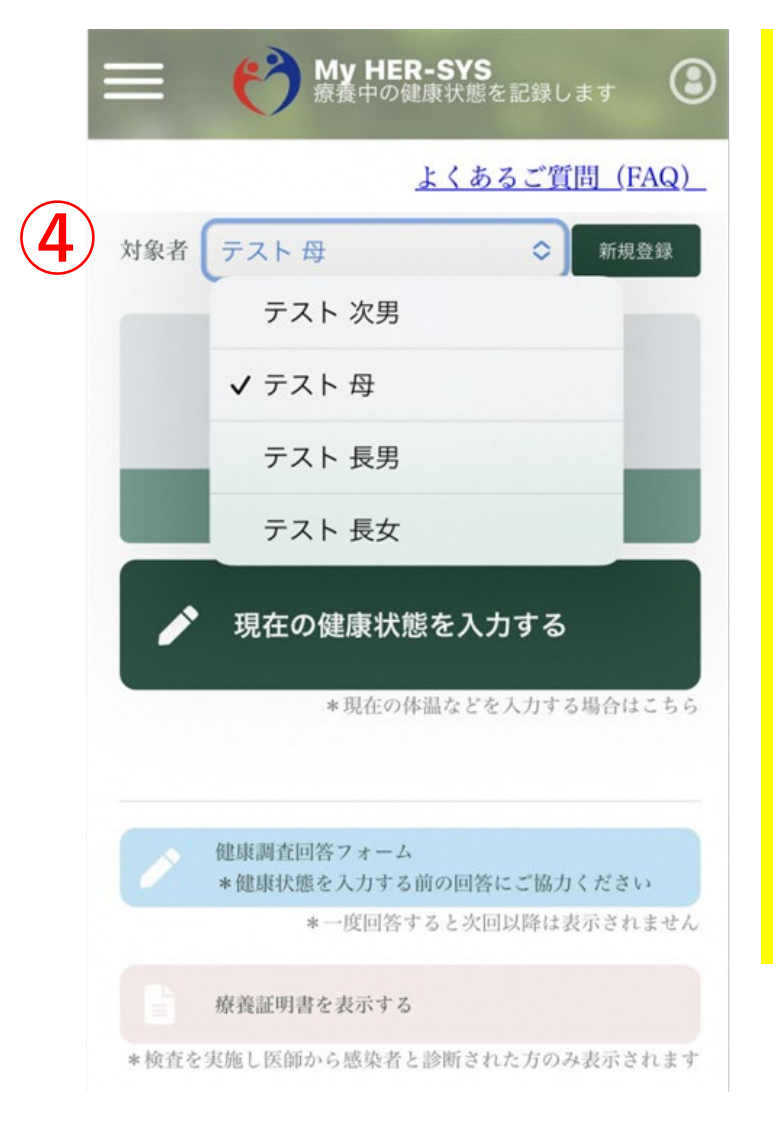

#### **④対象者をドロップダウンリストで 選択できるようになる**

#### 【入力上の注意点】

■ 「HER-SYS ID」は、保健所から送信されるSMSに表示されている 「6桁」か「7桁」か「8桁」の数字です

不明な場合、保健所へ確認をお願いします

#### ■ 姓名は、パパ・ママなど通称でも登録が可能です

保健所や医療機関では、HER-SYS IDと生年月日を用いて入力者の 特定を行っているため、氏名の登録が違っていても入力内容は保健 所等でしっかりと確認していますので、ご安心下さい

通称で登録しても療養証明書は正しい氏名で表示されます

■ 「ご入力いただいた生年月日もしくはHER-SYS IDに誤りがあり ■ます 担当保健所で内容のご確認をお願いします」とメッセージが 表示された場合、保健所や医療機関で入力した内容が間違ている可 能性があります。SMSに記載された担当保健所で内容のご確認をお 願いいたします。

# **My HER-SYSで療養証明書を表示する場合の方法**

### **~検査を実施し医師から感染者と診断された方のみ表示されます~**

※「みなし陽性」の方は対象外

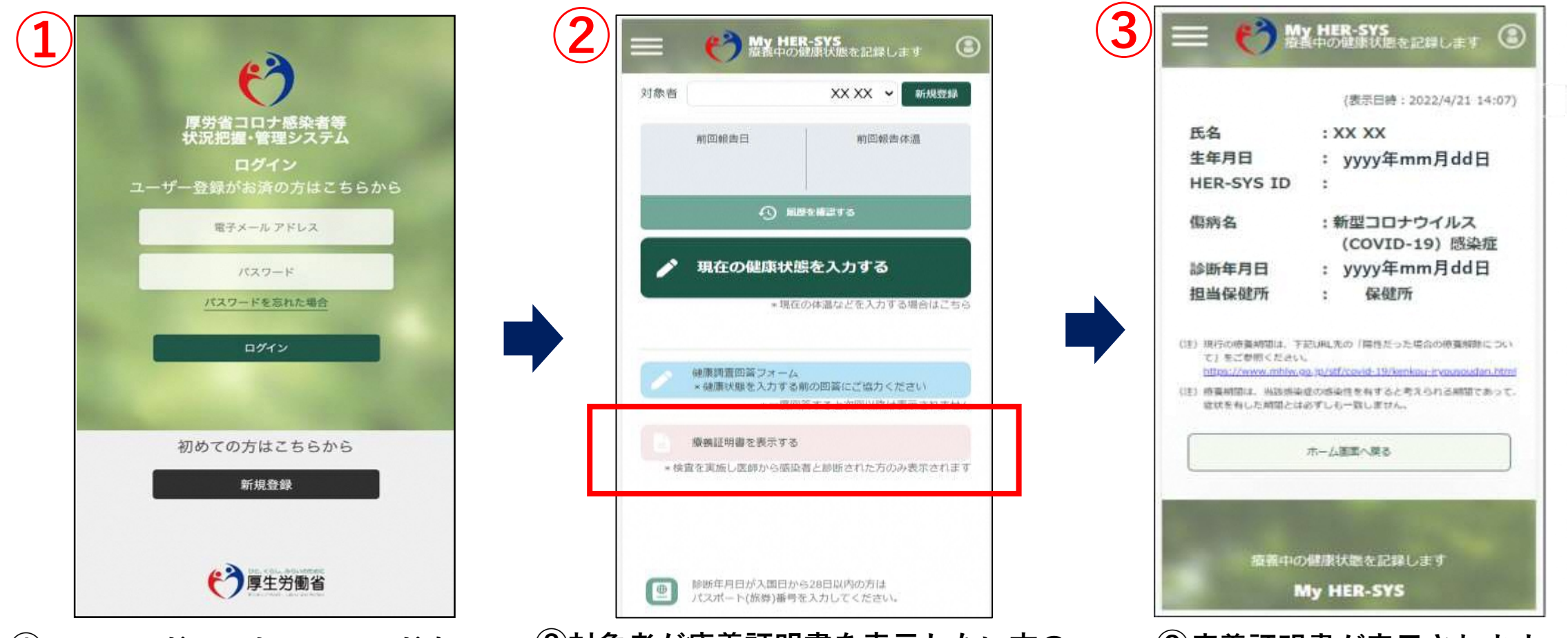

**①メールアドレスとパスワードを 入力し、MyHER-SYSにログイン。 新規登録がお済みではない方は 新規登録からご利用ください。**

**②対象者が療養証明書を表示したい方の 名前になっているかを確認し、 「療養証明を表示する」をクリック。 ※日本語以外の言語には対応しておりません。**

**③療養証明書が表示されます。**

1 **担当保健所までお問い合わせください。内容を確認し、不明点等ある場合は**